# **PC Tipps** und Anleitungen **Office 2010**

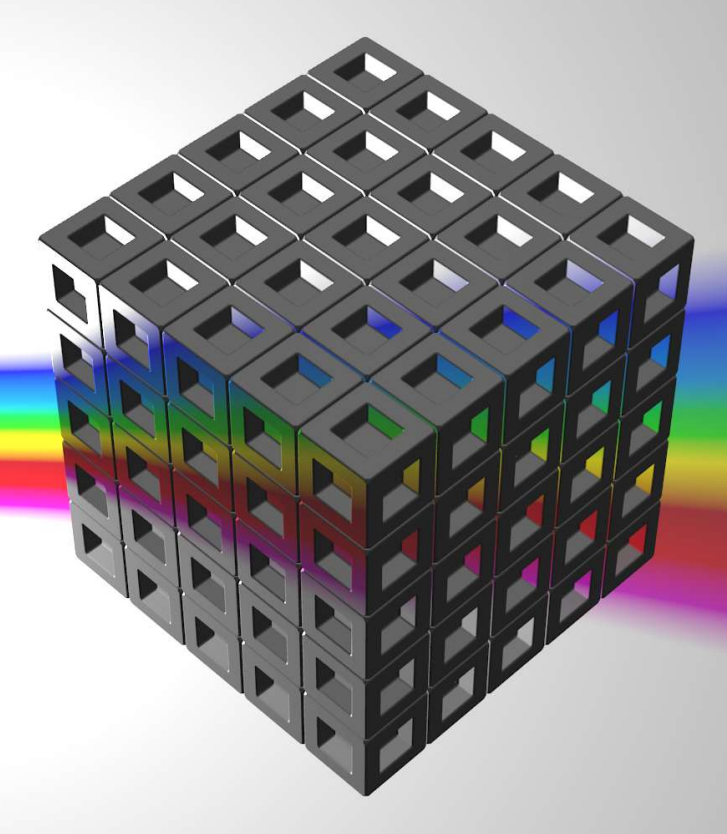

Excel Dokument scheinbar ohne Inhalt (Komplette Excel Mappe verschwunden)

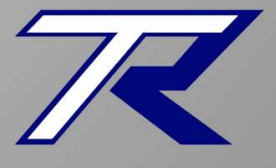

**T.Roos** vw.trilix.de

Version 2.02 – 23.11.2015

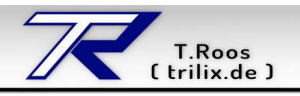

## **1. Problem**

Sie haben eine Tabelle erstellt und diese gespeichert. Hier ein Beispiel:

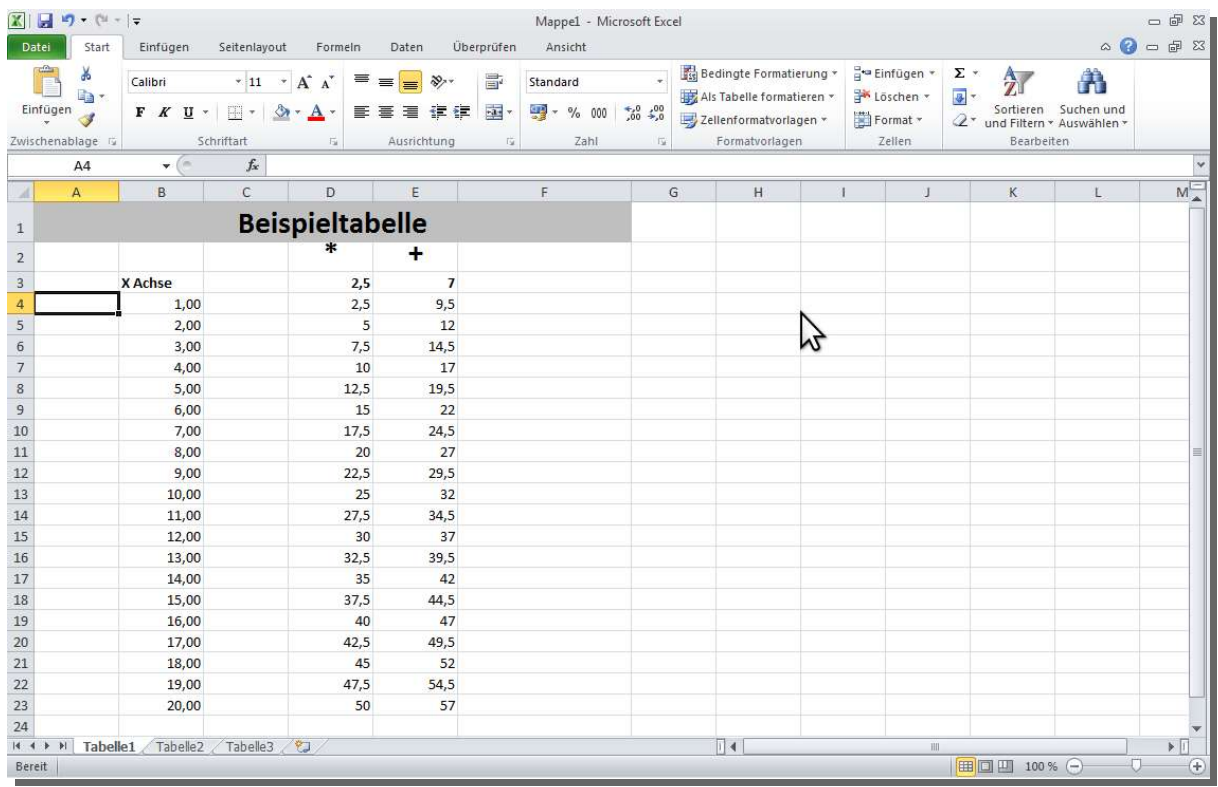

#### Am nächsten Tag wollen Sie die Tabelle weiter bearbeiten. Nachdem Sie die Tabelle geöffnet haben, sehen Sie eine leere Office Oberfläche ohne Tabelle.

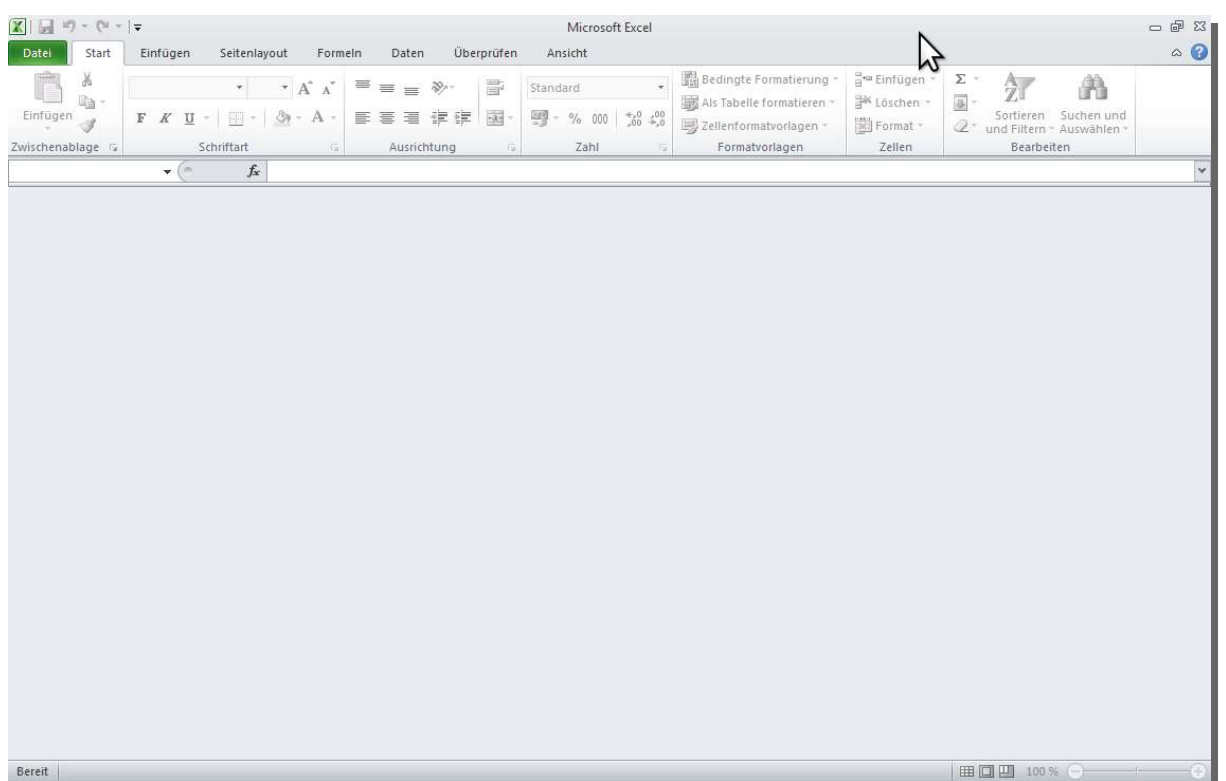

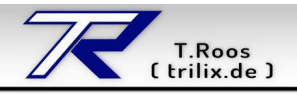

# **2. Lösung**

Die Mappe in der sich die Tabelle befindet, wurde aus irgendwelchen Gründen ausgeblendet. Um die Tabelle wieder anzuzeigen, gehen Sie in Excel 2010 oben in der Funktionsleiste auf den Reiter "Ansicht" und klicken im Bereich "Fenster" auf den Eintrag "Einblenden".

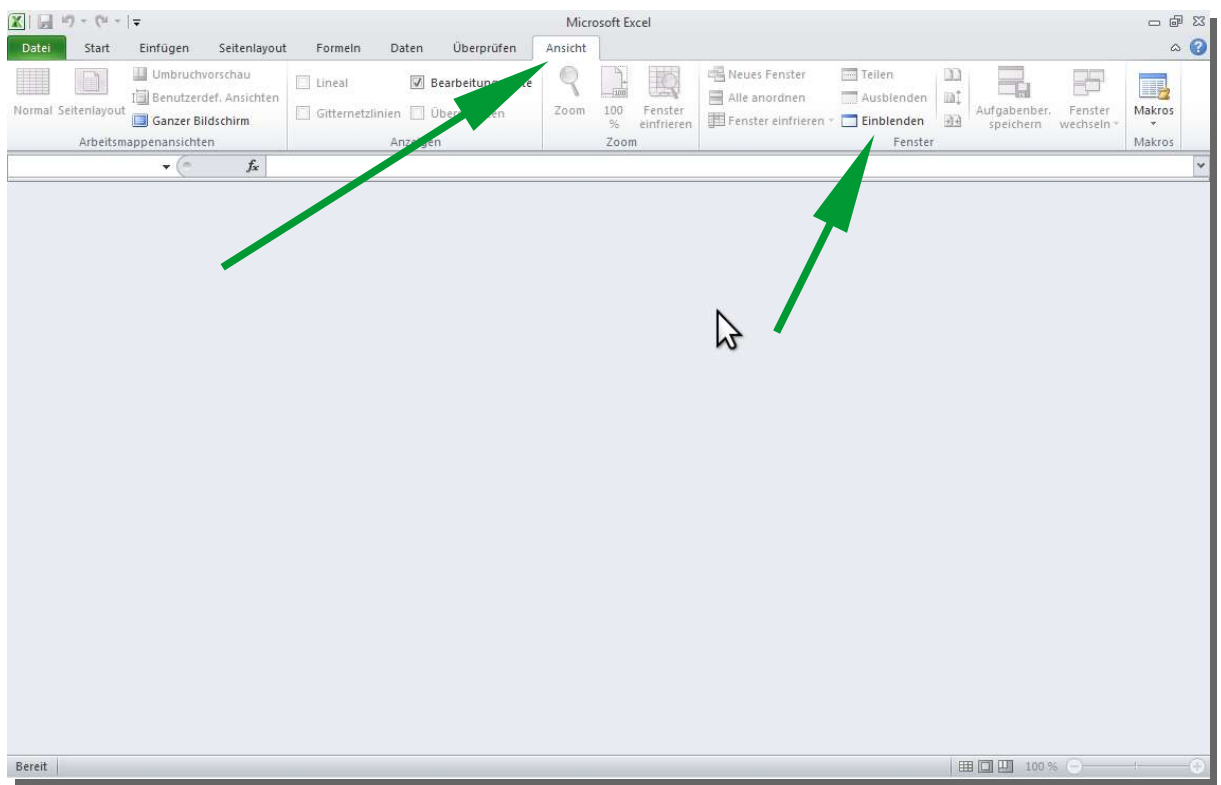

Nachdem Sie auf "Einblenden" geklickt haben, erscheint noch ein kleines Fenster in dem Sie die wieder einzublendenden Mappen auswählen. Danach klicken Sie darunter auf den "OK" Knopf.

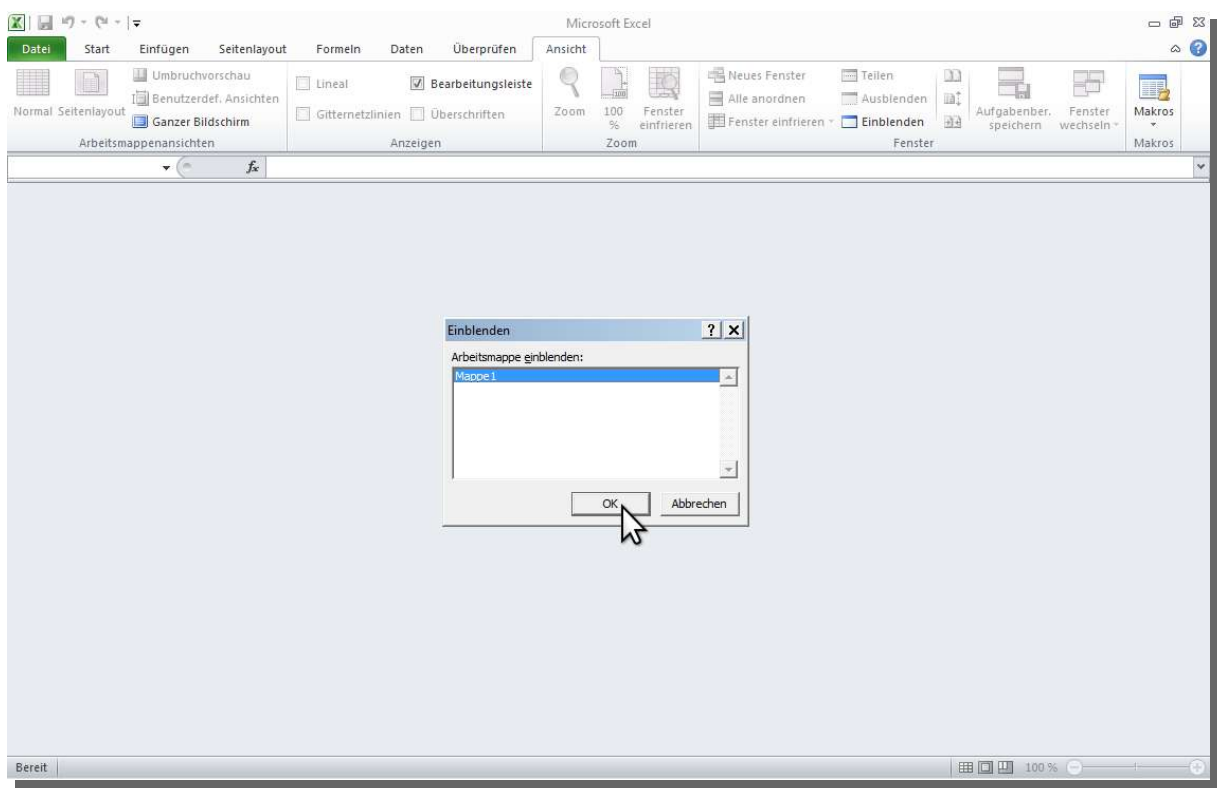

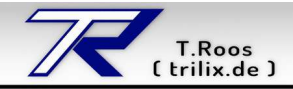

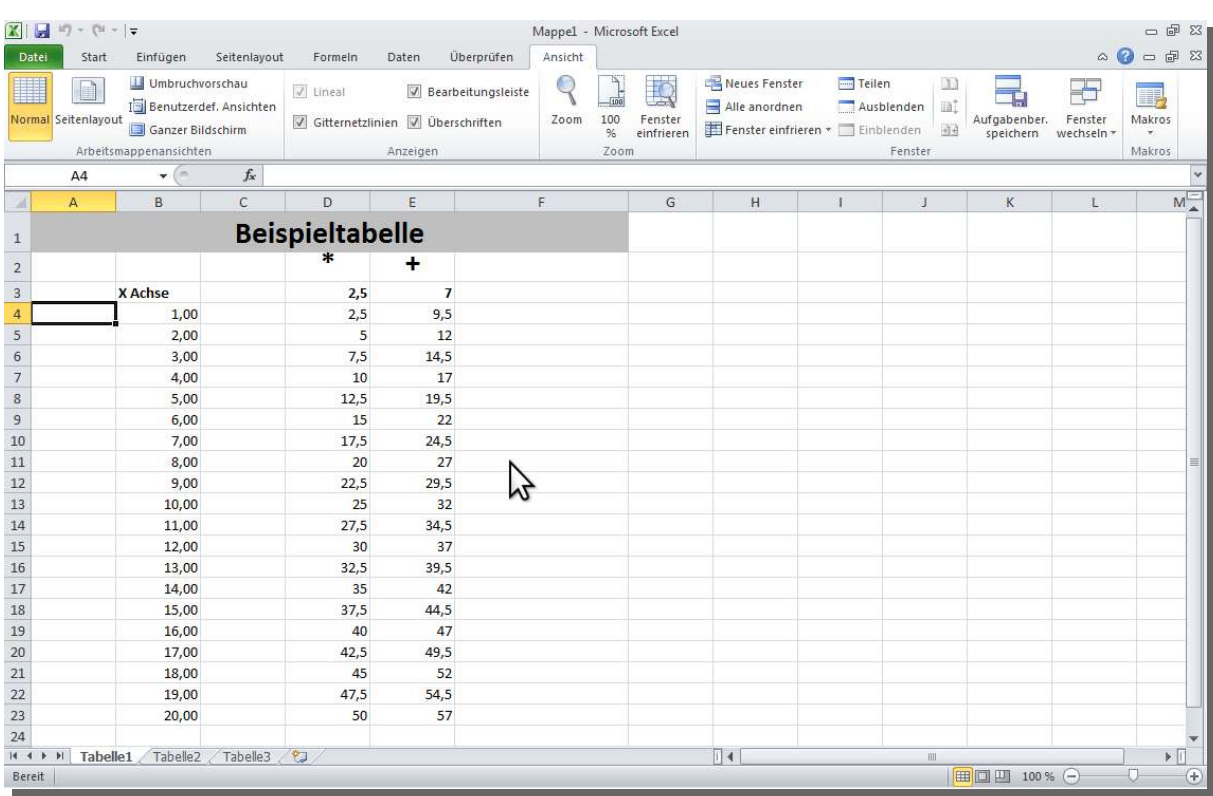

Jetzt wird die Tabelle/Mappe wieder angezeigt und Sie können weiterarbeiten.

Um die Bearbeitungsfunktionen wieder nutzen zu können, klicken Sie in der Funktionsleiste oben, wieder auf den Reiter "Start".

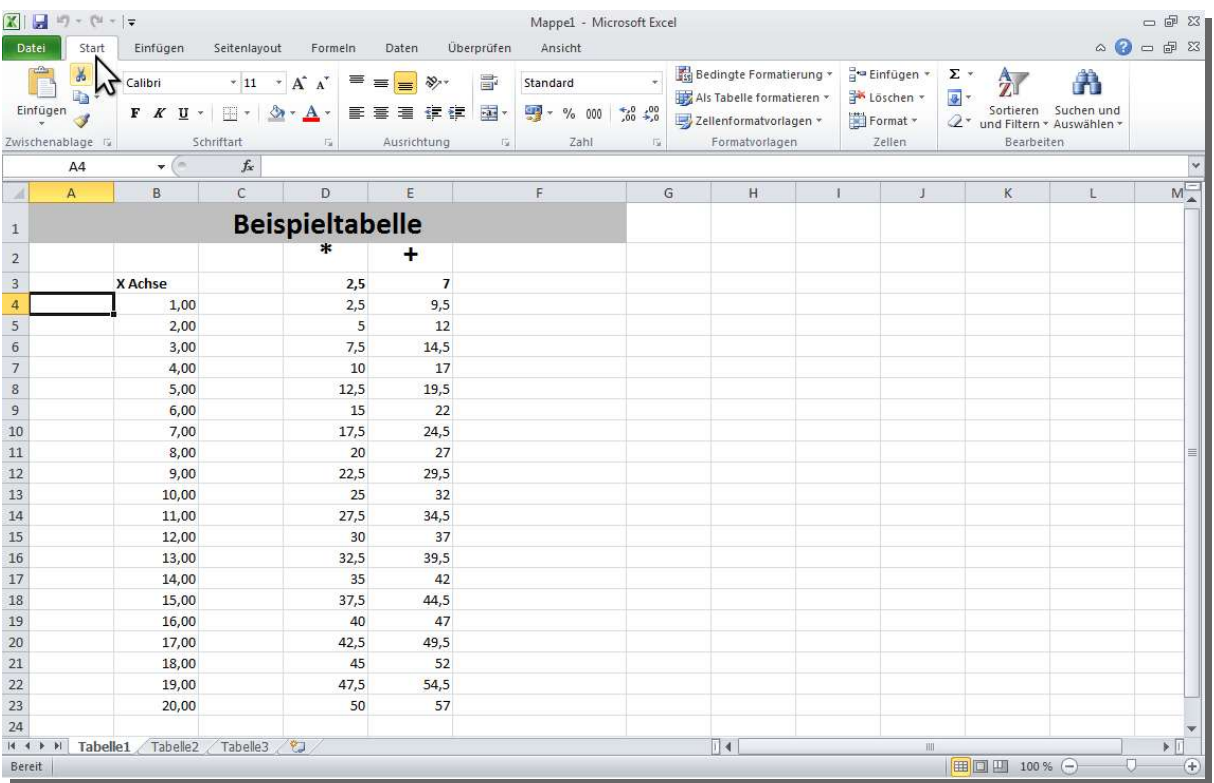

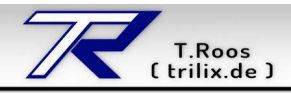

### **3. Warum passiert das?**

Dieses Problem ist bei einem meiner Kunden aufgetreten. Warum das passiert ist, konnte ich nicht nachvollziehen. Ob das ein Office Fehler war oder ob da einer aus versehen die Mappe ausgeblendet hat, weiß ich nicht.

### **4. Geht das auch so mit Office 2007 oder Office 2013?**

Ich habe diese Versionen nicht installiert aber laut Microsoft sollte das mit Office 2007 und 2013 genau so funktionieren.

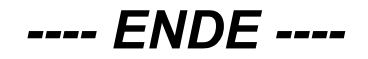